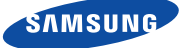

 $\bigoplus$ 

# Quick Start Guide for iOS Setup

#### English

Before you begin your SmartCam Setup, please:

- Have your SmartCam and power adapter ready.
- Have your iOS device available to download the SmartCam app.
- Make sure you are within range of the same Wi-Fi network you'll use for your camera.
- Have your Wi-Fi network password handy.

If you have questions or need help installing your SmartCam, please contact our free technical support. 1-877-349-3149 (9am – 9pm EST, Mon – Sun) Please visit samsungsmartcam.com for full user manual, mobile app manual and FAQs.

### Product Views For Setup

*Use the following illustrations to familiarize yourself with the camera setup parts. For a more detailed diagram, please see User's Manual.*

1) Power/Wi-Fi Status LED 2) MicroSD Card Slot (up to 32GB) 3) Wi-Fi Direct Button 4) Serial Number (S/N:)

5) Reset Button 6) Network Port (Used for wired connections) 7) Power Input

### User Account Setup

Before you begin setting up the camera, you must create an user account. Follow these easy steps to register your account.

### iOS Wireless Camera Setup

Continue with camera setup by following the app wizard instructions.

# SmartCam Control Guide

Once setup is complete and live video appears on your iOS device, tap the screen to display the SmartCam tool bar. This chart serves as a reference to navigate onscreen controls and customize your SmartCam experience.

9. Create Camera Name & Password. 1-20 letters and/or numbers. Password: 1-8 letters and/or numbers.

5. Find the last 4 digits of your SmartCam serial #, then enter password "smartcam". Return to SmartCam app.

 $\langle$  Settings Wi-Fi MLEi

DIRECT-T003

CHOOSE A NETWORK iptime23

intime25

KELIM123

linksys3

Other...

solugen wifi

TEST 2G BHUB

 $4 \cdot 0$ 

 $a \approx 0$ 

 $\bullet \bullet$  G

 $-4$   $\approx$   $\circledcirc$ 

 $\bullet \circ$  (i)

 $a \in G$ 

 $\bullet$  0

10. If you want to begin viewing live video, select <No>. If you want to continue selecting setting preferences, select <Yes>.

 $No$ 

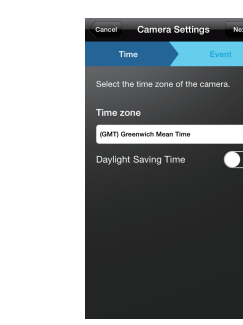

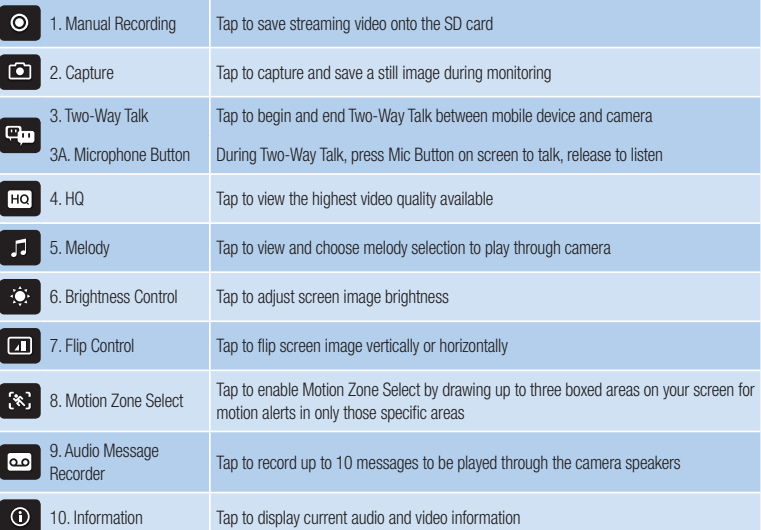

#### Record your SmartCam information here:

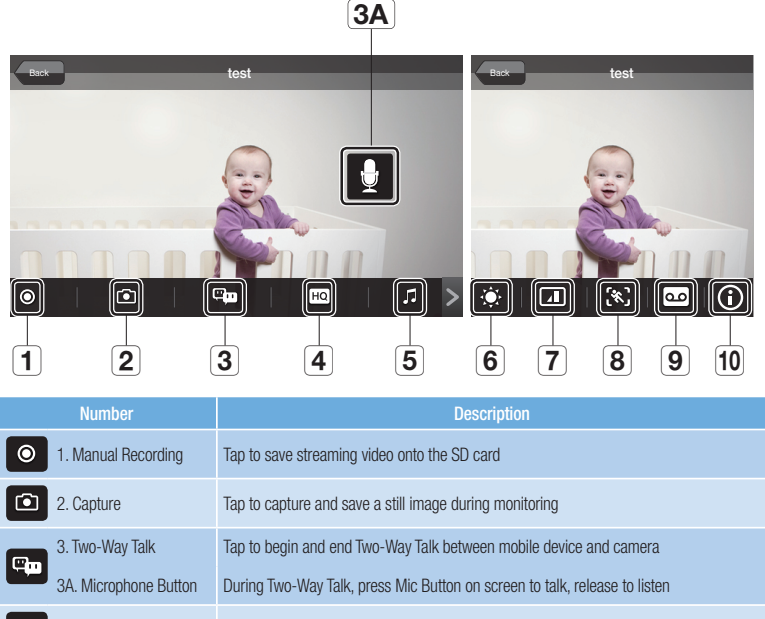

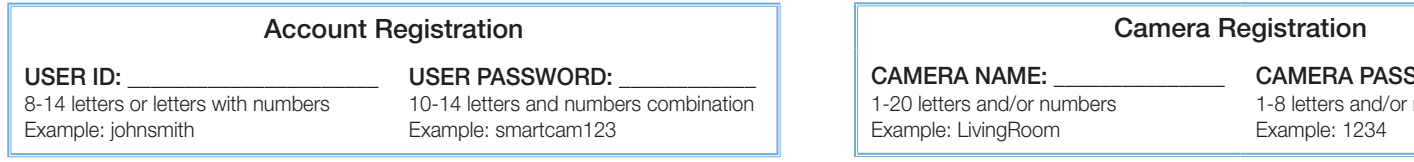

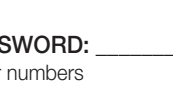

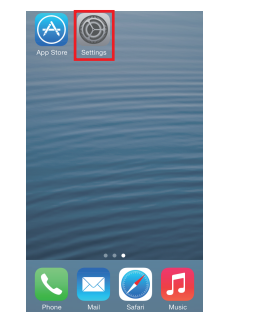

You have now successfully completed the SmartCam setup.

 $\bigoplus$ 

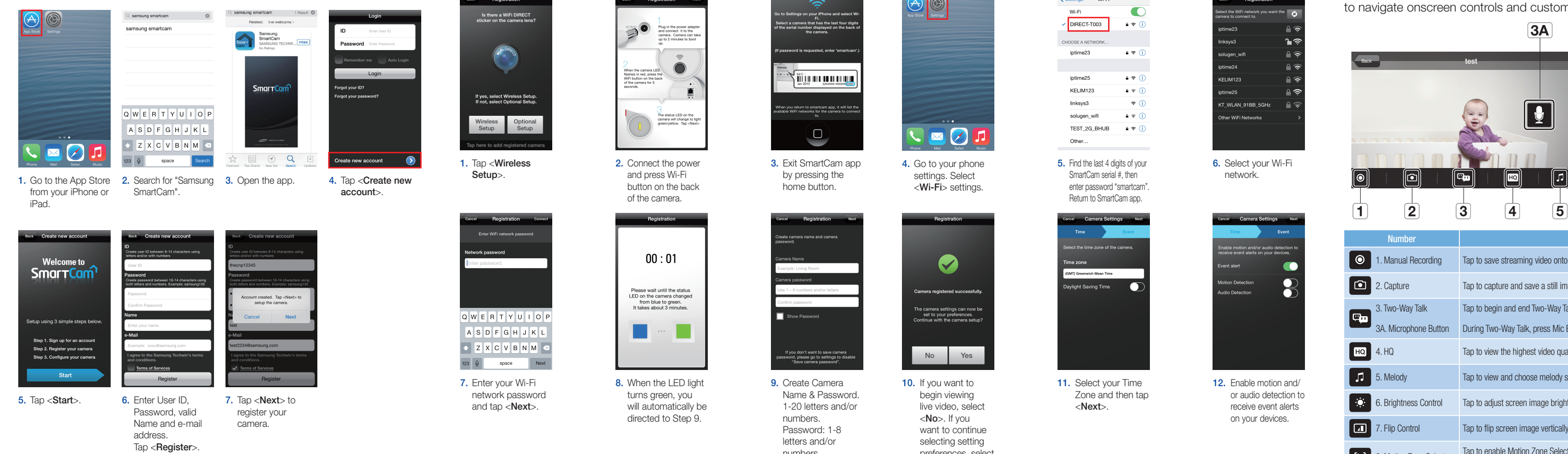

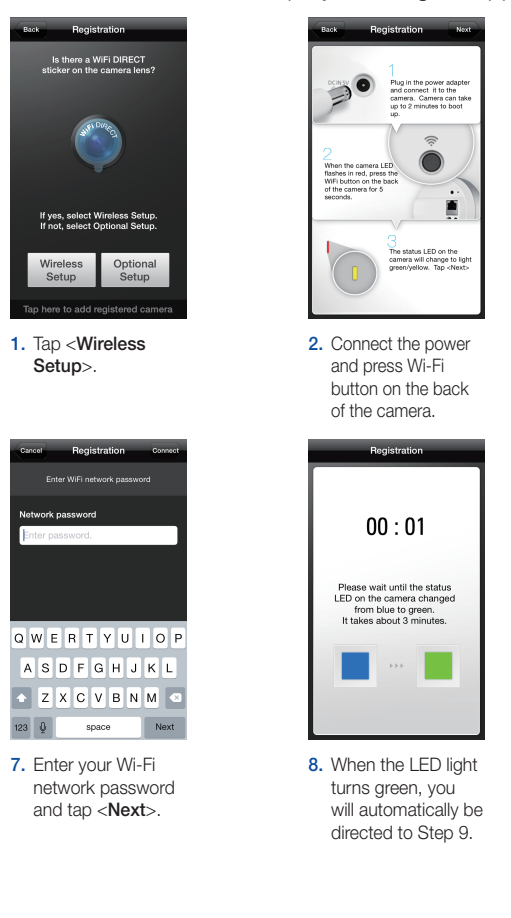

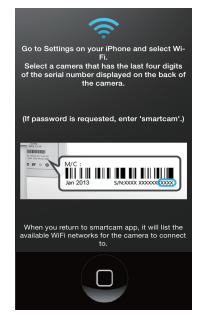

3. Exit SmartCam app by pressing the home button.

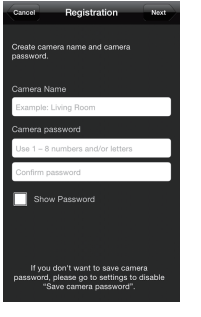

6. Select your Wi-Fi network.

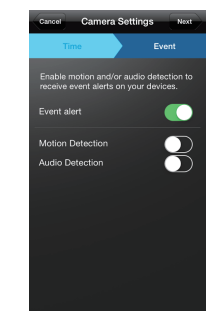

11. Select your Time Zone and then tap <Next>.

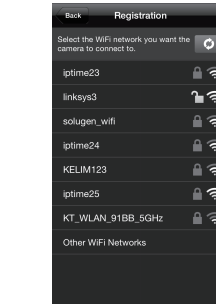

12. Enable motion and/ or audio detection to receive event alerts on your devices.

4. Go to your phone settings. Select <Wi-Fi> settings.

 $\blacktriangledown$ 

he camera settings can now b<br>set to your preferences.<br>ontinue with the camera setup

Yes

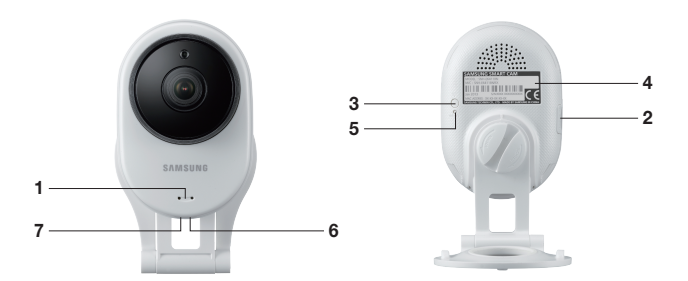

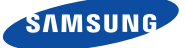

#### English

# **Quick Start Guide for Android Setup**

Before you begin your SmartCam Setup, please:

- Have your SmartCam and power adapter ready.
- Have your Android device available to download the SmartCam app.
- $\blacktriangleright$  Make sure you are within range of the same Wi-Fi network you'll use for your camera.
- Have your Wi-Fi network password handy.
- $\blacktriangleright$  Be prepared to register with a valid name and e-mail address.

If you have questions or need help installing your SmartCam, please contact our free technical support. 1-877-349-3149 (9am – 9pm EST, Mon – Sun) Please visit samsungsmartcam.com for full user manual, mobile app manual and FAQs.

## Product Views For Setup

*Use the following illustrations to familiarize yourself with the camera setup parts. For a more detailed diagram, please see User's Manual.*

1) Power/Wi-Fi Status LED 2) MicroSD Card Slot (up to 32GB) 3) Wi-Fi Direct Button 4) Serial Number (S/N:)

5) Reset Button 6) Network Port (Used for wired connections) 7) Power Input

#### User Account Setup

Before you begin setting up the camera, you must create an user account. Follow these easy steps to register your account.

#### Android Wireless Camera Setup

Continue with camera setup by following the app wizard instructions.

#### SmartCam Control Guide

Once setup is complete and live video appears on your Android device, tap the screen to display the SmartCam tool bar. This chart serves as a reference to navigate onscreen controls and customize your SmartCam experience.

Cancel OK 7. Create Camera Name & Password. Name: 1-20 letters and/or numbers. Password: 1-8

8. If you want to begin viewing live video, select <No>. If you want to continue with selecting camera preferences, select <Yes>.

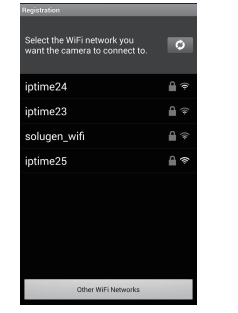

**9.** Select your Time Zone and then tap <Next>.

t the time zone for th

**i**<br>ylight Saving Time

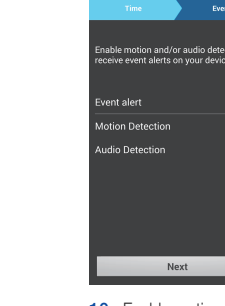

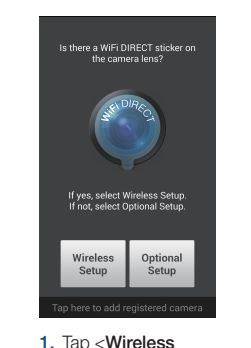

Setup>.

 $\mathbf{A}$  $\begin{tabular}{|c|c|} \hline \multicolumn{3}{|c|}{\hline \multicolumn{3}{|c|}{\hline \multicolumn{3}{|c|}{\hline \multicolumn{3}{|c|}{\hline \multicolumn{3}{|c|}{\hline \multicolumn{3}{|c|}{\hline \multicolumn{3}{|c|}{\hline \multicolumn{3}{|c|}{\hline \multicolumn{3}{|c|}{\hline \multicolumn{3}{|c|}{\hline \multicolumn{3}{|c|}{\hline \multicolumn{3}{|c|}{\hline \multicolumn{3}{|c|}{\hline \multicolumn{3}{|c|}{\hline \multicolumn{3}{|c$ Next

2. Connect the power and press Wi-Fi button on the back of the camera.

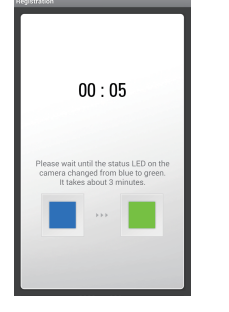

3. Select your camera's serial number and tap <Next>.

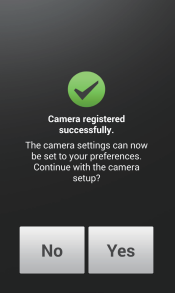

6. When the LED light turns green, you will automatically be directed to Step 7.

> letters and/or numbers.

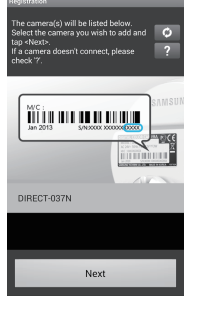

4. Select the Wi-Fi connection you use for your SmartCam Camera.

5. Enter your Wi-Fi network password.

1 2 3 4 5 6 7 8 9

qwertyuio

asdfghjkl

 $\lim_{n\to\infty} \frac{w_n}{\Phi_n}$  ,  $\Phi_n$  ,  $\lim_{n\to\infty} \frac{w_n}{\Phi_n}$  ,  $\lim_{n\to\infty} \frac{w_n}{\Phi_n}$ 

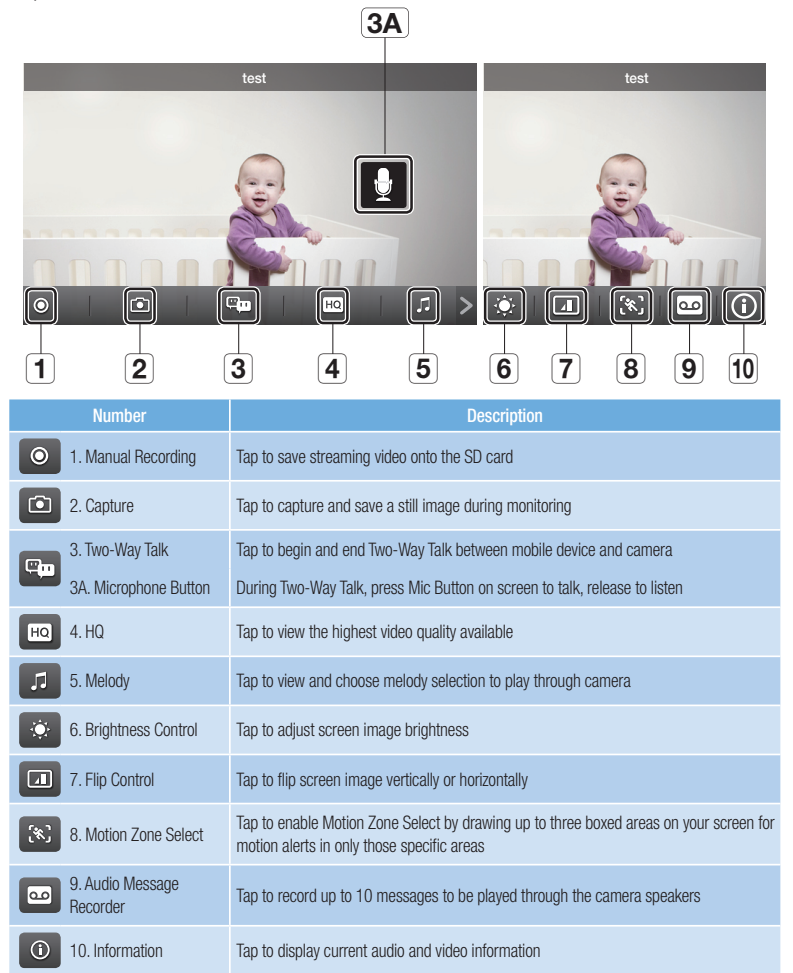

 $\bigoplus$ 

10. Enable motion and/ or audio detection to receive event alerts on your devices.

ASSWORD: l/or numbers

#### Record your SmartCam information here:

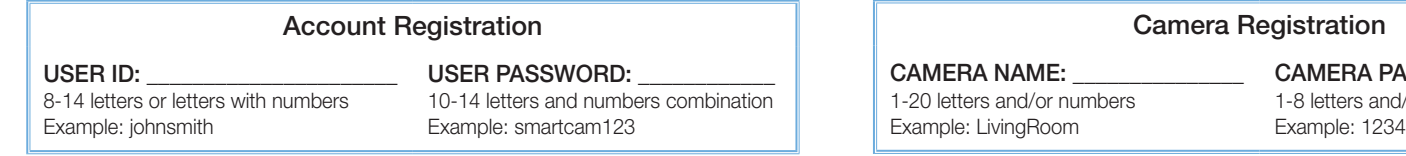

You have now successfully completed the SmartCam setup.

1. Go to the Play Store 2. Search for "Samsung from your Android device. SmartCam".

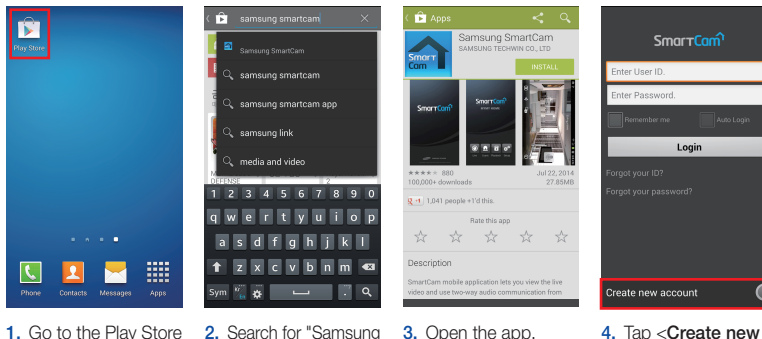

account>.

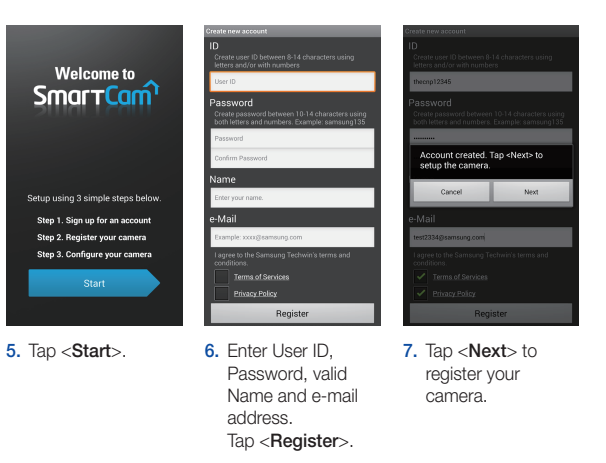

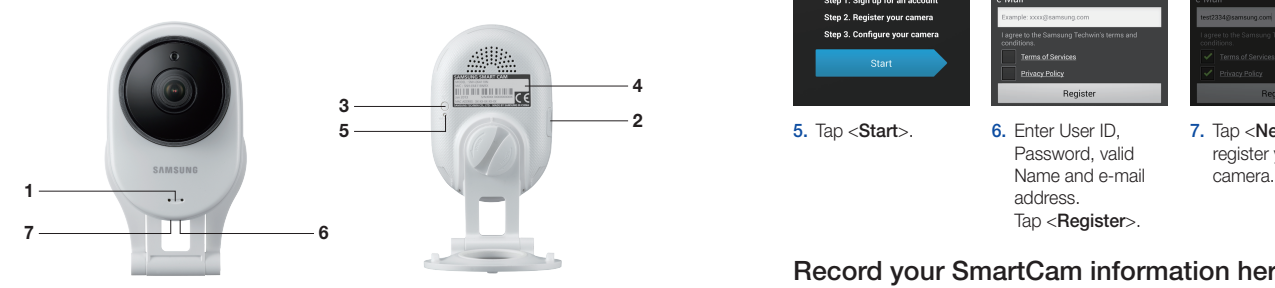

Free Manuals Download Website [http://myh66.com](http://myh66.com/) [http://usermanuals.us](http://usermanuals.us/) [http://www.somanuals.com](http://www.somanuals.com/) [http://www.4manuals.cc](http://www.4manuals.cc/) [http://www.manual-lib.com](http://www.manual-lib.com/) [http://www.404manual.com](http://www.404manual.com/) [http://www.luxmanual.com](http://www.luxmanual.com/) [http://aubethermostatmanual.com](http://aubethermostatmanual.com/) Golf course search by state [http://golfingnear.com](http://www.golfingnear.com/)

Email search by domain

[http://emailbydomain.com](http://emailbydomain.com/) Auto manuals search

[http://auto.somanuals.com](http://auto.somanuals.com/) TV manuals search

[http://tv.somanuals.com](http://tv.somanuals.com/)